# **Entering match results with Engarde Smart**

**August 24, 2018**

To understand how entering the results works we recommend to practice on a test competition.

### **1. Declaring competitions on engarde-service**

Go to [http://www.engarde-service.com](http://www.engarde-service.com/) and connect to your account (create an account if necessary). Create a tournament/event. Choose an adequate date and a title that makes clear that it is your test event, so that your colleagues who will enter match results can find it easily. Create one competition or more; check the "Test" checkbox. This is very important to have the event and the competitions in the list of test competitions and not in the list of real competitions.

## **2. Preparing a competition in Engarde management**

With Engarde 10.1 or later, create a competition with an xml file you have or with the "Competition of Engarde PRO evaluation" item. Connect the competition to engarde-service with "Web | HTTP parameters".

The top of the window concerns the transfer of html files to the server.

Note that the transfer of poules and tableaux has a period which is determined by engarde-service. By default, it is 3mn. A smaller period can be purchased on engarde-service, either 1mn or 15s. The remaining time before the next transfer is displayed and a button gives access to explanations.

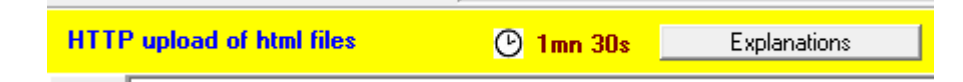

The bottom of the window concerns Engarde Smart. There is also an "Engarde Smart" menu. In order to enable the entering process, you have to check:

 $\Box$  Reception of the matches entered on Engarde Smart

and to enter a password for the referees: a unique password that all the referees will use for sending results. At any time, you can see the password for the referees in the "Engarde Smart" menu.

In a normal functioning, you have nothing more to do at this level.

During your competition management, take care of assigning pistes, time and referees to the poules and the matches.

The transfer of data for Engarde Smart is different from the transfer of html file. The transfer does not use the period; it is done as soon as data are modified. The period is used by the Engarde Smart app which uses this period for updating it data.

# **3. Functioning in Engarde Smart**

Go to [http://www.engarde-service.com](http://www.engarde-service.com/) and launch Engarde Smart. You get a window for searching competitions. Use the menu to search test competitions as you are in a test phase. Select the event you are interested in and load the competitions of this event.

As a referee, you have first to say "it's me" and to connect. For that, display the list of referees and click on the star of the referee you are.

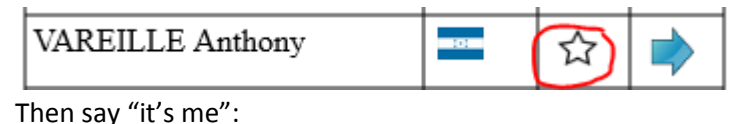

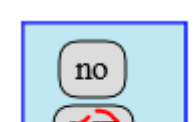

Then click on the connection button at the top of the screen:

I am VAREILLE Anthony Connection Cancel

And enter the password (uppercase and lowercase does not matter).

I am VAREILLE Anthony - Connected Cancel

Now got back home.

If you have a poule, it is listed and you can click on the green pen to display the matches:

#### I am VAREILLE Anthony (referee - connected)

8:30 - Piste 1 - Poule 1  $\bigoplus$ 

Or you can list the poule and click on the green pen to display the matches.

In the list of the matches, you have the next match at the top with a green pen to edit the match:

### Poule 1 8:30 Piste 1 - Referee: VAREILLE Anthony HON

Next match:  $16$  > HIDE Gael / BAROTEAUX Denis  $\left( \bigoplus \right)$ 

You can also click on a pen near a match. A green pen means "new match", a yellow pen means "already entered match". You can change an "already entered match".

This is analogous for the tableaux (you have pens in the tableaux for your matches).

If at some moment you lose the internet connection, you can continue. In the top of many screens, you will have the number of pending matches:

### **Pending matches: 2**

When the connection is on, the pending matches are sent to the server.

*For your first tests, find a few colleagues who will play the role of different referees. They don't need to be near you, they can be anywhere. They just need to access to a phone network or a wifi network.*

*Before a competition with referees or assistants who never used Engarde Smart for entering result, it's a good idea to train them with a test competition.*